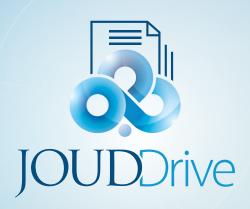

# **JOUDDRIVE** Web Portal User Guide

# JOUD Drive Web Portal User Guide

### Introduction

Welcome to the JOUD Drive Web Portal User Guide. This guide describes web portal functionality for users in JOUD Drive.

JOUD Drive is a managed file sync and share solution. It differentiates from other file sync and share solution (EFSS) by focusing on the security, control, file server and team collaboration. JOUD Drive does really well in the following areas:

- 1. maintain security and permission of NTFS permission on files and folders
- 2. provide on-demand access that honors read-only, and write permission in real-time.
- 3. mirror local network share on file server to team collaboration in the cloud
- 4. bring windows file server into cloud, maintain security and control, while giving it modern file sync and share capability.

Web portal is an important part of the solution. First of all, most of the management works are done on the web portal. Secondly, downloading other native client agent softwares starts from the web portal. There is some other functionality of the web portal that is covered in this document.

#### Note

The web portal user guide is updated for version 8.5.4210.38208

## JOUD Drive Client Agent Software

The JOUD Drive Clients enable the use of JOUD Drive services. Supported clients include:

- Desktop Client for Windows
- Desktop Client for Mac
- Server Agent for Windows
- iOS client for iPhone and iPad
- Android Client
- Windows Phone Client
- Windows Tablet Client
- Web Client (Internet Explorer, Chrome, Safari, Firefox, and more)

These clients allow native use of cloud storage on the corresponding device through a mapped drive, file share or whatever mechanism is commonly used to access files. This makes it easy for a user to access all their files with any device or share them with users of any device.

Each client tries to keep things familiar for the end user. For example, the server client integrates cloud storage with file shares so that shared cloud folders can be easily published as file shares with access controls that can be based on existing Active Directory identities and the desktop client maintains a mapped drive view of the cloud storage which operates like any other drive on the desktop.

# Getting Started

To get started, point your web browser at the JOUD Drive server.

If you are the system administrator for the JOUD Drive server and you are in the server's console, you can point your web browser at *http://jouddrive.com* 

Once you are in the web portal, you will be seeing the login page first.

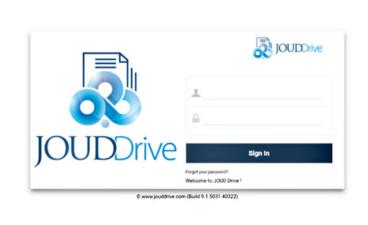

# Different Scope of Users

### Tenant Administrator

Tenant is a management scope that typically map to a company or a group of users that collaborates on a set of documents. In JOUD Drive, it is referred to as the Tenant Account as well.

On a per-tenant basis, you can create team users inside the tenant; you can setup Active Directory connection per-tenant; you can setup team folder to share among users inside the tenant.

As a JOUD Drive administrator, you can think of tenant as a company, who is your client/customer, which in turn may have some of its own users too.

### Team User

Team user are users inside a tenant scope. They have credentials to login to JOUD Drive. They are regular users in a tenant that have home directory and storage quota assigned.

### Delegate Administrator

Delegate administrator is a team user itself most of the time. However, delegate administrator can be elevating into full tenant administrator by clicking on the "Manage Team Cloud" link. Here is the list of delegate administrators.

| ≣                                                              | 🚔 🗜 🛱                      | 6           | 🗞 📑 ብ             |
|----------------------------------------------------------------|----------------------------|-------------|-------------------|
| TENANT ADMINISTRATORS                                          |                            |             |                   |
| Default Administrator                                          |                            |             | · · · · ·         |
| Tenant 6                                                       |                            |             | EDIT              |
| Support@futuretec.me                                           | EDIT                       | RESET PASSW | ORD               |
| Delegated Administrators                                       |                            | & Add I     | New Administrator |
| User Name Email<br>Admin Admin@futuretec.me                    |                            |             | DELETE            |
|                                                                |                            |             |                   |
|                                                                | 6.0                        |             |                   |
| Once you added a team user as an administrator, he/she will ha | ve full access to your tea | m account.  | •                 |

When a team user (with delegate administrator assignment) logs in, there will be a "Manage Team Cloud" link showing up.

| }              | Places 🗸                |                         |                 |                                    | 0 |
|----------------|-------------------------|-------------------------|-----------------|------------------------------------|---|
| Bass           | JoudDrive               | JOUDDrive Setup         | JOUDOrive_Share | My Files (LON-L29)                 |   |
| My Files (MDX) | Service Manuals (Abbas) | Technical (Team Folder) | W<br>Doct.doox  | ZIP<br>Final Technical Validaion D |   |

And when the team user elevates into the Delegate Administrator role, the link will be changed to "Return to My Cloud"

| S FILE BROWSER                      |                                                                                                    |                                                                                                    | இளா     | RN TO MY CLOUD | A        | C | 0  |   |
|-------------------------------------|----------------------------------------------------------------------------------------------------|----------------------------------------------------------------------------------------------------|---------|----------------|----------|---|----|---|
| 월 Ĉ � ± ∨                           | Places 🗸                                                                                                    |                                                                                                    |         |                | 1        | Ì | Q  | ~ |
| Cloud Services                      | Documents                                                                                                    | Marketing                                                                                                    | Pctures |                | Projects |   |    |   |
| Technical                           | The second second secon | C - Constant<br>C - Constant<br>C - Constant<br>C - Constant<br>C - Constant<br>C - Constant<br>C - Constant<br>C - Constant<br>C - Constant<br>C - Constant<br>Sico-dc.bd |         |                |          |   |    |   |
| 8 Item(s), Total file size 147,1 K8 | atc-1984C-228pf2015.00t                                                                                                    | SCP-0C.DI                                                                                                    |         | <u>a</u> (     | 9 1      | 8 | 88 |   |

# Guest User

Guest user are users that have credentials to login to JOUD Drive, but these users don't have home directory.

# Anonymous User

If the public link and anonymous (no login required) sharing is enabled, users can use a link to come to the web portal and see files and folders that are shared.

# Tenant Administrator

Please reference the "Admin Guide" for full documentation of the tenant administration. Here we will go over several commonly touched area for tenant administrators.

### Login

After login to the web portal, the file and folder view will show.

| S FILE BROWSER                      |                        |                                                                                                    |         |     | [        | A | 0  | •    |   |
|-------------------------------------|------------------------|----------------------------------------------------------------------------------------------------|---------|-----|----------|---|----|------|---|
| 28 € € € →                          | Places 🗸               |                                                                                                    |         |     |          | ٩ | ×  |      | • |
| Coud Services                       | Documents              | Marketing                                                                                                    | Pctures |     | Projects |   |    |      |   |
|                                     |                        | E<br>Normality<br>Normality<br>Normalit |         |     |          |   |    |      |   |
| 6 Item(s), Total file size 147.1 KB | atc-issue-22apr2015.bt | sko-dc.bd                                                                                                    |         | 0 2 | 0        |   | 88 | 88 🔳 |   |

# Manage

Tenant manager can switch into the management console by using the "management console" icon.

| FILE BROWSER                       |                       |                                                                                                    |          |     |          | A | Ø  | ٢  |   |
|------------------------------------|-----------------------|----------------------------------------------------------------------------------------------------|----------|-----|----------|---|----|----|---|
| 路 代 🕹   🛨 🗸                        | Places 🗸              |                                                                                                    |          |     |          | ٩ | ×  | 9  | / |
| Cloud Services                     | Documents             | Marketing                                                                                                    | Pictures |     | Projects |   |    |    |   |
| Technical                          | et-issue-22apr2015.bt | Normality<br>Normality<br>Normal |          |     |          |   |    |    |   |
| i Remisi, Total file size 147.1 KB |                       |                                                                                                    |          | 6 < | 0        |   | 88 | 88 | 1 |

# Users and Files

After you clicked into the "management console", you will be in the dashboard for the tenant. When you are at the dashboard, the top two objects to manage are users and files.

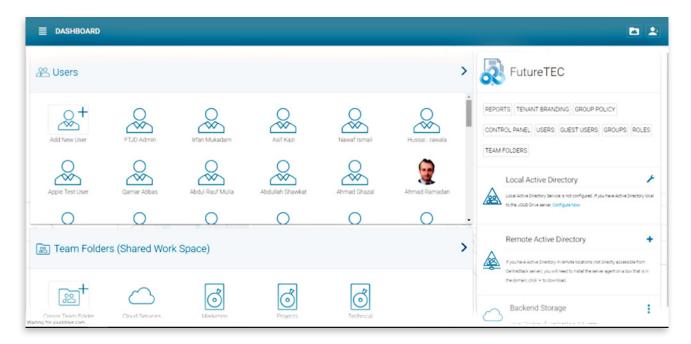

### Users

#### **Active Directory - LDAP**

If the users are coming from Active Directory, and the Active Directory server (LDAP) is in the Local Area Network, the first step to take is to use the "Quick Actions", and configure Active Directory.

| <b>≣ DASHBOARD</b>                             |                 |                  |                  |              |               | <b>b 1</b>                                                                                                    |
|------------------------------------------------|-----------------|------------------|------------------|--------------|---------------|----------------------------------------------------------------------------------------------------|
| 器 Users                                        |                 |                  |                  |              | >             | FutureTEC                                                                                                    |
| Add New User                                   | FTJD Admin      | Irfan Mukadam    | Asif Kazi        | Nawaf Ismail | Hussairawala  | CONTROL PANEL USERS GUEST USERS GROUPS ROLES                                                                       |
| Apple Test User                                | Qamar Abbas     | Abdul Rauf Mulla | Abdullah Shawkat | Ahmad Ghazal | Ahmad Ramadan | Local Active Directory                                                                                             |
| 🔊 Team Folde                                   | rs (Shared Work | (Space)          |                  |              | >             | If you have Active Directory in remote locations (not directly accessible from                                     |
| Create Team Folder<br>Wating for jouddrive com | Cloud Services  | Marketing        | Projects         | Technical    |               | Centratizati server; you will need to install the server agent on a box that is in the domain, diok if to download |

#### **Active Directory - Remote**

If the users are coming from remote locations, away from the JOUD Drive server (so it is not in the same Local Area Network), the first step to take is to install the "server agent" software on a remote file server, as long as the file server is in the same remote Active Directory domain.

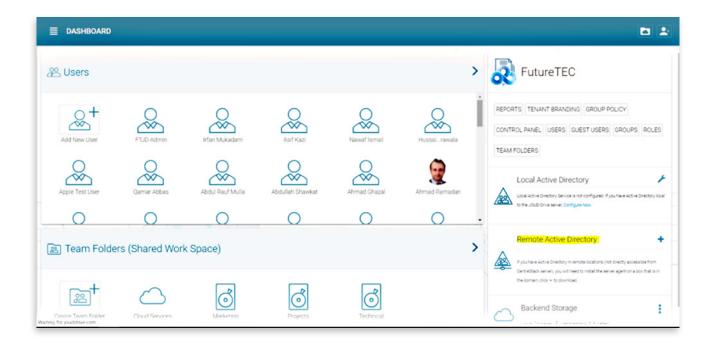

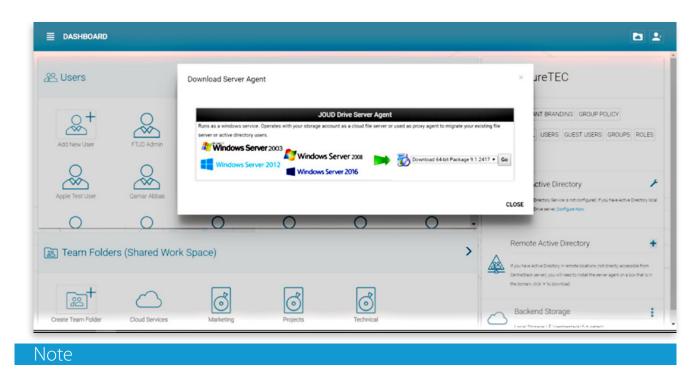

"Server Agent" software can import remote file server network share, and also import remote Active Directory users Once Server Agent is installed and setup in remote location, tenant administrator can use "Manage File Server Access" to import network shares, together with the Active Directory users from remote location.

|                    |                 |                  |                  |              |               | <b>D 1</b>                                                                                           |
|--------------------|-----------------|------------------|------------------|--------------|---------------|----------------------------------------------------------------------------------------------------|
| 器 Users            |                 |                  |                  |              | >             | Future TEC                                                                                           |
| Add New User       | FTJD Admin      | Irfan Mukadam    | Asif Kazi        | Nawaf Ismail | Hussal_rawala | REPORTS TENANT BRANDING GROUP POLICY<br>CONTROL PANEL USERS GUEST USERS GROUPS ROLES<br>TEAM FOLDERS |
| Apple Test User    | Qamar Abbas     | Abdul Rauf Mulla | Abdullah Shawkat | Ahmad Ghazal | Ahmad Ramadan | Local Active Directory                                                                               |
| 🔊 Team Folde       | rs (Shared Work | Space)           |                  |              | >             | Remote Active Directory                                                                              |
| Create Team Folder | Cloud Services  | Marketing        | Projects         | Technical    |               | Backend Storage Local Storage (Floentrestack/futuretec)                                              |

#### **Other Users**

Sometimes you will just want to create users from scratch. These will be native JOUD Drive users.

### Files

If you are starting from scratch, you can just copy files into the tenant account.

If you have file servers, using the "Manage File Server Access" is easier.

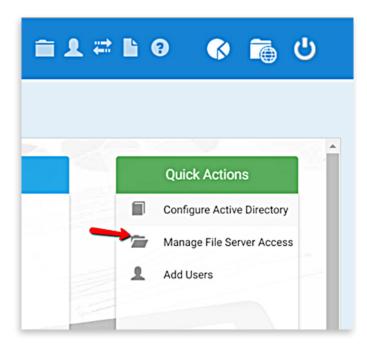

#### **File Servers**

If you have existing file server in the Local Area Network, you can import the network share directly to JOUD Drive.

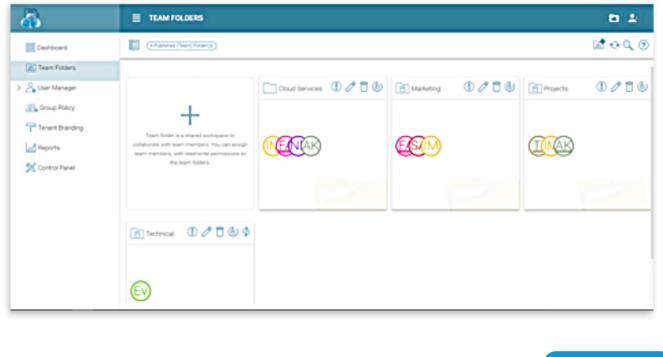

| <u>a</u>         | TEAM FOLDERS > CREATE NEW TEAM FOLDER | n ±          |
|------------------|---------------------------------------|--------------|
| Ceshboard        | Team Folder Storage Locations         | CANCEL       |
| Car Team Folders | Strating Tenant Storage               |              |
| 😤 Group Policy   | O File Servers in Local Artic Technol | <b>\$</b> 90 |
| Reports          | Namote File Servers                   | 00           |
| 🛠 Control Panel  | Ocud Storage                          |              |
|                  |                                       |              |
|                  |                                       |              |
|                  |                                       |              |
|                  |                                       |              |

Or if you have remote file servers, you can install "Server Agent" software first, and after that, the file server will show up in the "Remote File Server" section

| <b>a</b>         | TEAM FOLDERS > CREATE NEW TEAM FOLDER                                                                                                    | <b>B</b> 2 |
|------------------|----------------------------------------------------------------------------------------------------|------------|
| Deshboard        | S Evelog Tenant Storage                                                                                                    |            |
| > 🖧 User Manager | Elle Servera in Local Area Network                                                                                                    | 000        |
| Terest Branding  | S Remote File Servers                                                                                                    | €≎         |
| Alegorts         | No remote server found. You need to install the server agent on the file server first for it to show here.                                                                                                    |            |
| X Control Panel  | SOLID Drive Server Agent  Area to a senders areas. Operates with your sharing account as a check the areas or used as press agent to regular your exerting the areas or active  directing stars.      Windows Server 2003     Windows Server 2008     Windows Server 2006 |            |
|                  | Oud Storage                                                                                                    |            |

# Adding Users

Go to the JOUD Drive server URL and enter the admin credentials to login.

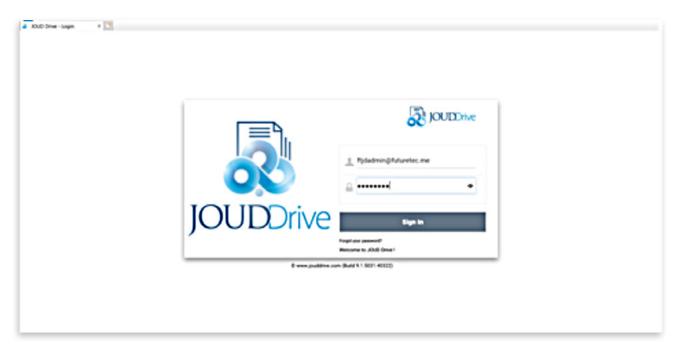

After logging into the portal, select 'Management Console' on the top right corner of the web portal:

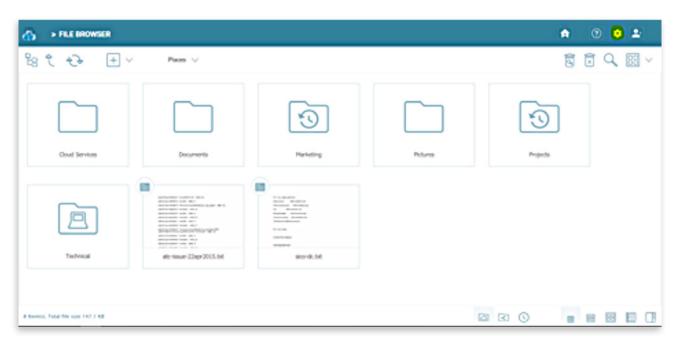

Under Management Console, an admin can configure storage, monitor shared objects, create and manage team folders, manage users, configure granular group policies, add new tenant administrators, look at different reports, and under advanced configure AD etc.

## User Manager

You can start manage users by click on the "Manage Users" icon in the users block in the dashboard.

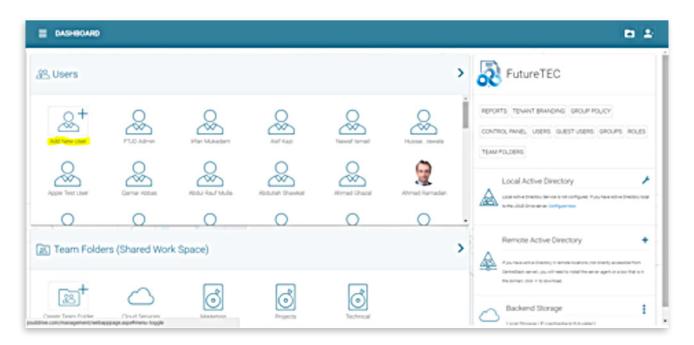

## Add User

You can also select 'User Manager' from the left panel and then start adding user by using the "Add User" button.

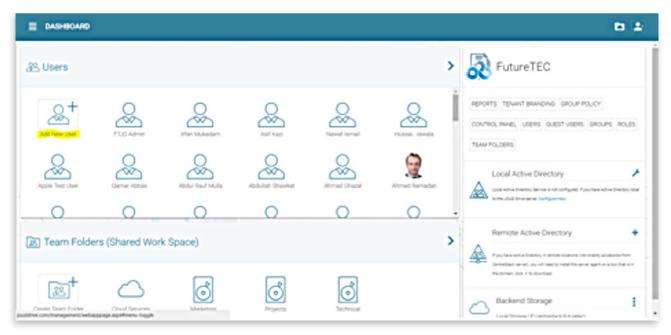

In 'Add User' window, you will see several options

#### E DASHBOARD + ADD USERS

×

#### Sources of New User

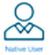

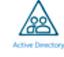

CANCEL

#### **Native User**

Native user refers to JOUD Drive user that is not related to any active directory.

#### **Batch create users**

These are native users in a comma separated file that can be paste into a text area so the users can be batch created.

#### **Active Directory**

Active Directory means users from Local Area Network (LAN) that is in the same network as the JOUD Drive server.

#### Server-Agent-Name

If you already have "Server Agent" installed and the server agent is actively connected to JOUD Drive, you will also see the server agents listed by name in the Add User page.

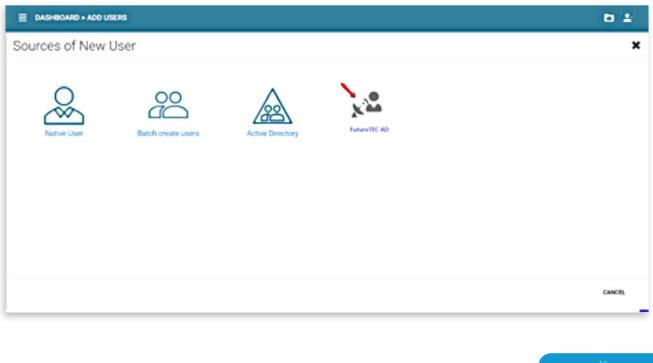

## Add Native User

When a new user is created, the administrator will specify the amount of cloud storage the new user is allowed to use. The email address will be to send a welcome email to the new user and will serve as his/her username.

| E DASHBOARD > ADD USERS        |                |      | <b>b</b> ± |
|--------------------------------|----------------|------|------------|
| Please Enter User Information: |                |      |            |
| First Name                     | Last Name      |      |            |
| Email                          | Quota(08)<br>0 |      |            |
|                                |                |      |            |
|                                |                |      |            |
|                                |                |      |            |
|                                |                |      |            |
|                                | eo             | MINE | CANCE.     |

## Add Active Directory Users from LDAP

Add Active Directory Users where those users are from local area network. If the Active Directory (LDAP) is not already configured, you will need to configure it first.

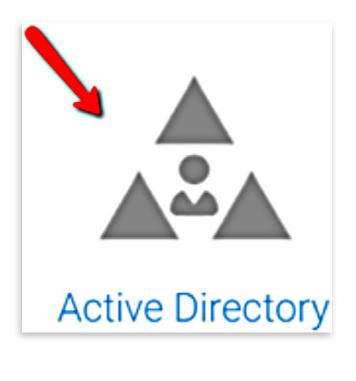

| E DASHBOARD - ADO USERS                                      | <b>D 4</b> |
|--------------------------------------------------------------|------------|
| APTY                                                         | EXIT       |
| B Enable Active Directory Integration                        |            |
| Domain Controller or LDAP Server Address (myhost 389)        |            |
| Uber name (used to connect to your Active Directory Service) |            |
| Patteord                                                     |            |
| Advanced Settings                                            |            |
|                                                              |            |
|                                                              |            |

If the Active Directory (LDAP) is already configured, you will see the Active Directory name at the bottom of the icon.

| E DASHBOARD + ADD U | 91.95              |                  |             | 6 ±    |
|---------------------|--------------------|------------------|-------------|--------|
| Sources of New      | User               |                  |             | ×      |
| Rather User         | Batch create users | Active Derectory | ForewHIC AD |        |
|                     |                    |                  |             | CANCEL |

After the Active Directory is configured, you can use the Add User wizard to import Active Directory users into JOUD Drive.

# 11210 🐼 🖆 🛅 🙂

#### DASHBOARD > MANAGE USERS > ADD USER

|    | Full Name 个     |                  |          | Email                 |             |   |
|----|-----------------|------------------|----------|-----------------------|-------------|---|
| 1  | Qamar Abb       | as               |          | qamar.abbas@futuret   | ec.me 😦     | ĥ |
| 2  | Asif Kazi       |                  |          | Asif.Kazi@futuretec.n | ne Added    |   |
| 3  |                 |                  |          |                       | 2           |   |
| 4  |                 |                  |          |                       |             |   |
| 5  |                 |                  |          |                       | ×           |   |
| 6  | Domain Control  | llers            |          | Organizational-Unit   | Brows       | e |
| 7  |                 |                  |          |                       | Brows       | e |
| 8  | Hosting         |                  |          | Organizational-Unit   | Brows       | e |
| 9  |                 |                  |          |                       | Added       |   |
| 10 | Microsoft Excha | ange Security Gr | roups    | Organizational-Unit   | Brows       | e |
| 11 |                 |                  |          |                       |             |   |
| 12 |                 |                  |          |                       | Added       |   |
| 13 |                 |                  |          |                       | 2           |   |
| 14 |                 |                  |          |                       | Added       | 1 |
| 15 |                 |                  |          |                       | Added       | • |
| 6- | lect Deselect   | Undo             | Queue Se | B                     | ACK CONTINU | E |
|    | All All         | Selection        | QUEUR SE | Users                 |             |   |

# Add Active Directory Users from Server Agent

When the server agent is available and connect to the specific tenant in the JOUD Drive, the server agent will show up with the server's name at the bottom of the icon.

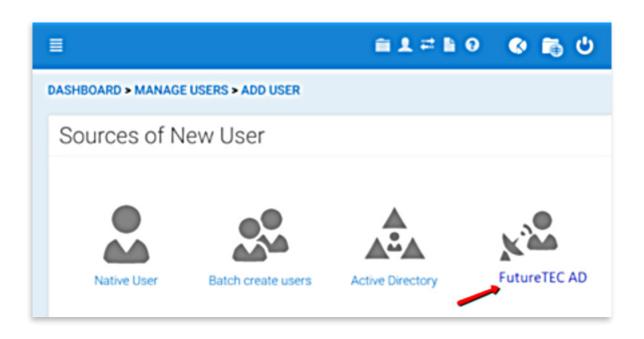

Click through the server agent icon, you will see the "Add User" wizard and complete the wizard to add users.

|      |                                             | 1=10              | 🔹 🖆 🖏 🖞  |
|------|---------------------------------------------|-------------------|----------|
| ASHE | OARD > MANAGE USERS > ADD USER              |                   |          |
|      |                                             |                   | ۹ 🖬      |
|      | Full Name ↑ Email                           |                   |          |
| 1    | Qamar Abbas qamar.                          | abbas@futuretec.n | ne 🗷 🏾   |
| 2    | Asif Kazi Asif.Ka                           | azi@futuretec.me  | Added    |
| 3    |                                             |                   |          |
| 4    |                                             |                   |          |
| 5    |                                             |                   |          |
| 6    | Domain Controllers Organiza                 | ational-Unit      | Browse   |
| 7    |                                             |                   | Browse   |
| 8    | Hosting Organiza                            | ational-Unit      | Browse   |
| 9    |                                             |                   | Added    |
| 10   | Microsoft Exchange Security Groups Organiza | ational-Unit      | Browse   |
| 11   |                                             |                   |          |
| 12   |                                             |                   | Added    |
| 13   |                                             |                   | ~        |
| 14   |                                             |                   | Added    |
| 15   |                                             |                   | Added    |
| Sel  | ect Deselect Undo Queue Selected            | BACK              | CONTINUE |
|      | All All Selection Users                     |                   |          |

# Client Agent Software and Downloads

The JOUD Drive Cloud access platform supports several different clients which allow users to leverage cloud storage in ways that make sense for the client. Supported clients include:

- HTML 5 based Web Portal
  - o Chrome
  - o Firefox
  - o Internet Explorer
  - o Opera
  - o Safari
  - o older web browsers such as Internet Explorer 8
- Desktop Client for Windows and Mac
- Server Agent for Windows
- Mobile Clients for iOS (iPad and iPhone)
- Mobile Clients for Android phones
- Mobile Clients for Windows Phone

#### Warning

Internet Explorer 8 is supported for Team User. However for any administrative works (Cluster Admin, Tenant Admin, Delegate Admin), Internet Explorer 8 is no longer supported for any administrative works.

### Download Client Agent Software

Most of the Mobile clients will need to be downloaded from the Apple Store, Google Play Store or Windows Phone Market Place.

The Windows and Mac client agent software can be downloaded directly from the JOUD Drive web portal itself.

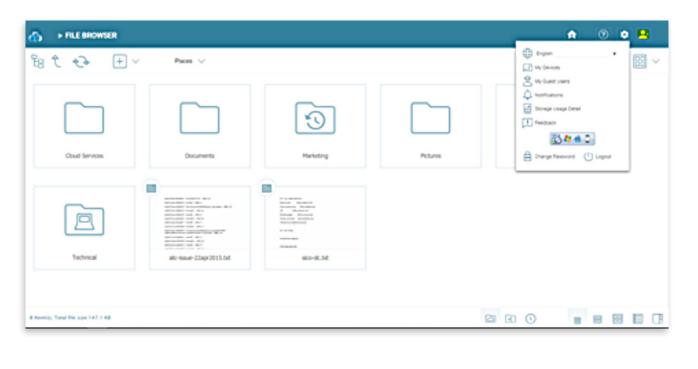

# Folder Legends in Web Interface

There are many different folders in the web interface. Here is a list of them.

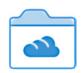

#### Mounted Storage

This folder represents mounted/attached storage. For example, a mounted file server network share or a connected Amazon S3 bucket will look like this.

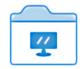

#### Sync From Remote

This folder represents synchronization folders from remote PCs or server agents.

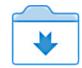

#### **Received Shares**

This folder represents the root folder of all the shared files and folders from other users.

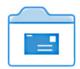

### Received Items

This folder represents a single shared folder received from other users.

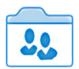

### Team Folder

This folder represent a team folder that is published to users and viewed from the users who received the team folder.

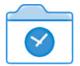

#### Version Control

Version folder represents folders that every files inside is under version control.

#### Note

If a folder doesn't have the version folder icon, doesn't mean it is not a version folder. As long as one of the parent folder is a version folder, everything inside is under version control. If the administrator setup the user as version control from the root, the team user may not see the version folder icon either when version control is on by default.

# The Web Interface

The web client interface has three panels from left to right, the left tree panel, the middle file and folder panel, and the right information panel. Many of the management functionality are done over the web portal. The web client also has the files and folder's view.

## Normal Web Portal View

| FILE BROWSER                       |                        |                                                                                                    |          |   |          | A | 0 | • 1 |            |
|------------------------------------|------------------------|----------------------------------------------------------------------------------------------------|----------|---|----------|---|---|-----|------------|
| 월 Ĉ � → ± ~                        | Places 🗸               |                                                                                                    |          |   |          | ٩ |   |     | <b> </b> ~ |
| Coud Services                      | Documents              | Marketing                                                                                                    | Pictures |   | Projects |   |   |     |            |
| Technical                          | atc-issue-22apr2015.bt | Norman<br>Norman<br>No |          |   |          |   |   |     |            |
| 8 Rem(s), Total file size 147.1 KB |                        |                                                                                                    | ţ        | 2 | 0        |   |   | 8   |            |

# With Left Tree View

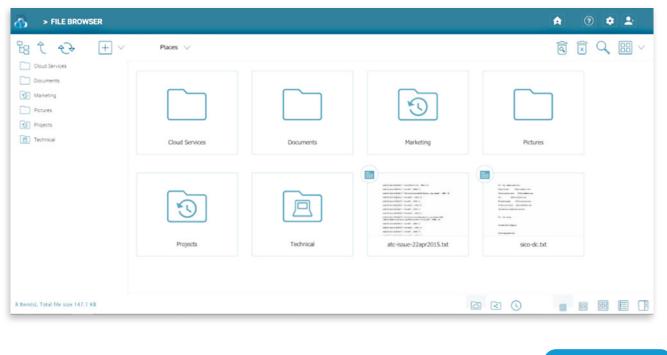

## Switch Between Iconview and Listview

| FILE BROWSER                        |                         | \$       | 0 🌣 上                   |
|-------------------------------------|-------------------------|----------|-------------------------|
| °B € € + ∨                          | Places 🗸                |          | Í 🕅 🔍 🔡 🗸               |
| Cloud Services                      | Name                    | Size     | Last Modified           |
| Documents  Marketing                | Cloud Services          |          | Sunday, January 28, 20  |
| Pictures                            | Documents               |          | Tuesday, December 5, 2  |
| Projects                            | Marketing               |          | Thursday, March 22, 20  |
| Technical                           | Pictures                |          | Tuesday, December 5, 2  |
|                                     | Projects                |          | Thursday, January 18, 2 |
|                                     | Technical               |          | Monday, February 5, 20  |
|                                     | ato-issue-22apr2015.txt | 139.9 KB | Wednesday, April 22, 20 |
|                                     | sico-dc.txt             | 7.2 KB   | Sunday, July 23, 2017 1 |
|                                     |                         |          |                         |
|                                     |                         |          |                         |
|                                     |                         |          |                         |
| 8 Item(s), Total file size:147.1 KB |                         |          |                         |

When switched into list view. The middle panel looks like a list.

| FILE BROWSER                        |                |           | A 0 🗢 🕹                                                                    |
|-------------------------------------|----------------|-----------|----------------------------------------------------------------------------|
| 웜 Ĉ € + ~                           | Places 🗸       |           |                                                                            |
| Cloud Services                      |                |           | Activities Sharing and Collaboration                                       |
| Marketing                           |                |           | Access Files Seamlessly from My Desktop                                    |
| Pictures Projects                   |                |           | Ch UPLOADED FILE 5Hours app<br>41ed6c26-d578-424f8.0_Win/x64/Appent        |
| Technical                           | Cloud Services | Documents | Agent.cab_Sgladtmp                                                         |
|                                     |                |           | Ch UPLOADED FILE SHours app<br>41ed5c25-65f9-424f8.0_Win/x64/Apent         |
|                                     |                |           | VeritasOpsCenterAgent.msi_\$gladtmp                                        |
|                                     | 80             |           | Ch UPLOADED FILE SHours ago<br>41ed6c26-d598-42418.0_Win/x86/Agent         |
|                                     | Marketing      | Pictures  | Agent.cab_\$gladtmp                                                        |
|                                     |                |           | (ch) UPLOADED FILE SHours apt<br>41edio26-d594-5241 . 8 0, Win Indu Senerr |
|                                     |                |           | VeritasOpsCenterServer.msi_Sgladtmp                                        |
| 8 Item(s), Total file size:147.1 KB |                |           |                                                                            |

### **Uploading Files**

In JOUD Drive, you have different options to upload files and folders. You can upload one file at a time using the 'Upload File' option under Upload You can also upload folders using the 'Upload Folder' option under Upload. Last but not least you can also use 'Upload Folders and Files' to upload multiple files simultaneously, or drag & drop files from a local desktop to the JOUD Drive Cloud web portal to start the upload.

#### Warning

Different upload methods may have different advantage and disadvantage on different web browsers and different web browser configuration, such as whether it is HTML5 enabled, Java enabled or Flash enabled.

By default, only one upload method was exposed in the web user interface. However, the tenant administrator, based on the kind of web browser the company is using and the kind of configuration the web browser has, can decide which upload method to expose to the end user (Team User).

DASHBOARD 60 D 1 20 Dashboard FutureTEC 28 Users > Team Folders > 🔏 User Manager REPORTS TENANT BRANDING GROUP POLICY Croup Policy CONTROL PANEL USERS GUEST USERS GROUPS ROLES Tenant Branding TEAM FOI DERS Reports Local Active Directory X Control Panel A: Remote Active Directory E Team Folders (Shared Work Space) > 1 ් ୖ 8 ් C Backend Storage 1 3 D 1 ക 22 Dashboard CROUP POLICY HOME 2 E Team Folders Common Settings 🔏 User Manag  $\oplus$  $\ll$ 8 Group Policy 0 0 0 Tenant Brand A Reports X Control Panel Account & Logir Folder & Storage Client Control

Below is the Group Policy->Client Control->Web Portal setting administrator can control.

Web Browser - Disable Java Uploader

If the company standardized on Java on every Desktop machine, the Java Uploader can be used.

Web Browser - Disable Flash Uploader

If the company standardized on Flash (or Chrome Web Browser), the Flash Uploader can be enabled.

Web Browser - Disable Local Uploader

The local uploader is for Windows machines, that the web browser will download an executable to upload files.

# Upload File

The Upload File can upload one file at a time. This is supported on all browsers.

|           | 1 Upload File                     |  |
|-----------|-----------------------------------|--|
|           | 1 Upload Folder                   |  |
|           | Create Folder                     |  |
|           | Microsoft Word Document           |  |
|           | Microsoft Excel Worksheet         |  |
| <b>D</b>  | Microsoft PowerPoint Presentation |  |
| Documents | Text Document                     |  |

# Upload Folder

The 'Upload Folder' option allows you to upload folders into the JOUD Drive Cloud:

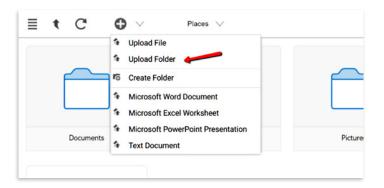

Browse to the folder you want to upload.

| Browse For Folder              | × |
|--------------------------------|---|
| Select Folder to Upload        |   |
|                                | _ |
| 4 🚢 OS (C:)                    | ^ |
| 2e3d48566da087aaa5df31c545fdad |   |
| ▷ 🍌 bbndk-2.0.1                |   |
| blackberry.tools.SDK           |   |
| 🍌 Config.Msi                   |   |
| JATA JATA                      |   |
| Downloads                      |   |
| 🛛 📔 eclipse                    |   |
| eclipse-SDK-4.2-win32-x86_64   | ~ |
| < >                            |   |
| Folder: Documentation          |   |
| Make New Folder OK Cancel      |   |

## Upload Using Local Uploader

(This is Windows only feature) When uploading big files and big folders, the "upload using local uploader" may be the best option for web browser based upload. It will download a thin local uploader binary first and then the local uploader will do the upload. The local uploader has retried and other reliability measures so to make sure the upload is successful. Basically it uses web browser to download an executable, and the executable does the rest of the uploading work.

# Drag and Drop Upload

Latest web browsers that support HTML5 drag and drop upload will see "Drop Files Here" in an empty folder. These web browsers allow you to drag & drop multiple files directly to the JOUD Drive Cloud. In latest Google Chrome, Drag and drop folder is also supported while the other HTML5 based web browser support drag and drop multiple files.

| <br>С 🗘 🗸 рі                      |                          |    | Q. III. 🗐     |
|-----------------------------------|--------------------------|----|---------------|
| Name                              |                          |    | Last Modified |
| Documents                         |                          |    |               |
| Folder From Scratch               | Upload Folders and Files | 88 |               |
| Pictures                          |                          |    |               |
| Public Area                       |                          |    |               |
| test_tenant_root_folder_marker.tx |                          |    |               |
|                                   |                          |    |               |
|                                   |                          |    |               |
|                                   |                          |    |               |
|                                   |                          |    |               |
| l                                 |                          |    |               |

## Downloading Files

There are several ways to download files in JOUD Drive:

- 1. You can double click the file to download it.
- 2. You can also select the file and click the download icon in its row, right click the file and select the download icon from the context menu.
- 3. You can also client the "Download" link on the right panel, when the file is selected.

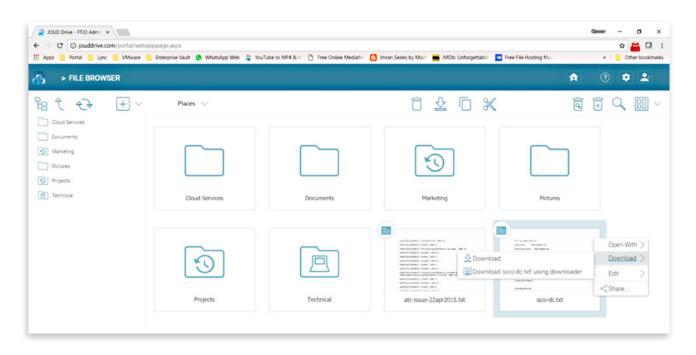

4. If the file is in a versioned folder, the revisions option is shown here. It enables you to view all revisions for the file or download any previous version of the file.

|   |   | - | manage remainin | s: test_tenant_ro | ot_toider_mai | Ker.Dat |         | 0 | •             |                |
|---|---|---|-----------------|-------------------|---------------|---------|---------|---|---------------|----------------|
| 1 | C | 0 | File Time Stamp | Update Time       | Operation     | Updater | Size    | + |               | Q, 🔝 🖃         |
|   |   | 1 | 114 days ago    | 2 days ago        | Modify        | Unknown | 2 Bytes | Ŧ | ŧt            | t•<6 0         |
|   |   |   |                 |                   |               |         |         |   |               |                |
|   |   |   |                 |                   |               |         |         |   |               |                |
|   |   |   |                 |                   |               |         |         |   |               |                |
|   |   |   |                 |                   |               |         |         |   |               |                |
|   |   |   |                 |                   |               |         |         |   |               | change monitor |
|   |   |   |                 |                   |               |         |         |   |               |                |
|   |   |   |                 |                   |               |         |         |   |               | You            |
|   |   |   |                 |                   |               |         |         |   | 111 (aut. 14) |                |
|   |   |   |                 |                   |               |         |         |   | -             |                |

# Creating Folders

To create a folder, go to the parent folder and click 'Create Folder' on the top menu.

| ≣ t C (   |                                                                                 |
|-----------|---------------------------------------------------------------------------------|
|           | Upload File Upload Folder                                                       |
| Documents | 6 Create Folder                                                                 |
| 1         | Microsoft Word Document                                                         |
|           | Microsoft Excel Worksheet<br>Microsoft PowerPoint Presentation<br>Text Document |
| Pictures  | Public Area                                                                     |

# Renaming/Deleting Folders

Rename and deletion can be achieved via the icons on the row of the file/folder or via the right click context menu.

|   | Name                                               |        |                             | Size    | Last Modified |
|---|----------------------------------------------------|--------|-----------------------------|---------|---------------|
|   | Documents                                          |        |                             |         | 8 days ago    |
| 0 | Folder From Scratch                                |        |                             |         | 2 days ago    |
|   | Pictures                                           |        |                             |         | 8 days ago    |
| 0 | Public Area                                        |        | 1                           |         | 8 days ago    |
| T | test tenant, root, folder, marker tyt<br>Open With | > <    | ⊙ <b>↓ X</b> (A) <b>⊡</b> 🗗 | 2 bytes | Tuesday, Jan  |
|   | Download                                           |        |                             |         |               |
|   | Download 'test_tenantmarker.txt' using down        | loader |                             |         |               |
|   | (A) Rename                                         |        |                             |         |               |
|   | × Delete                                           |        |                             |         |               |
|   | Publish as team folder - test_tenantmarker.tr      | ct     |                             |         |               |
|   | Edit folder permission - test_tenantmarker.tx      | t      |                             |         |               |
|   | < Share                                            |        |                             |         |               |

# User Management

# Adding Users

After signup, the administrator will get a login to the JOUD Drive. To setup a team environment, the administrator needs to add team users. Only the administrator or delegated administrators or users that has user manager role assigned can add users.

| FILE BROWSER                                                   |                |           |                        | A                                                                                                    | 0 🜻 🕹      |
|----------------------------------------------------------------|----------------|-----------|------------------------|----------------------------------------------------------------------------------------------------|------------|
| 웜 Ĉ ��                                                         | Places 🗸       |           |                        | <u>a</u> (                                                                                                    | x 9, III ~ |
| Cloud Services Documents Marketing Pictures Picpects Technical | Cloud Services | Documents | Marketing              | Pictures                                                                                                    |            |
|                                                                | 5              |           |                        | No and a second second |            |
| 8 Item(s), Total file size 147.1 KB                            | Projects       | Technical | atc-issue-22apr2015.bt | sico-dc.bt                                                                                                    |            |

To manage users, go to 'Management Console' under user on the top right:

| In the 'Management Console', click 'User Manager': |
|----------------------------------------------------|
|----------------------------------------------------|

|                                                 |                 |                  |                  |              |               | 🖻 上                                                                                                    |
|-------------------------------------------------|-----------------|------------------|------------------|--------------|---------------|----------------------------------------------------------------------------------------------------|
| 2 Users                                         |                 |                  |                  |              | :             | > RutureTEC                                                                                                    |
| Add New User                                    | FTJD Admin      | Irfan Mukadam    | Asif Kazi        | Nawaf Ismail | Hussai_rawala | REPORTS TENANT BRANDING GROUP POLICY<br>CONTROL PANEL USERS GUEST USERS GROUPS ROLES<br>TEAM FOLDERS                                                      |
| Apple Test User                                 | Qarmar Abbas    | Abdul Rauf Mulla | Abdullah Shawkat | Ahmad Ghazal | Ahmad Ramadan | Local Active Directory<br>Local Active Directory Service is not configured if you have Active Directory local<br>to the JOUD Drive Service Configure Home |
| 🔊 Team Folde                                    | rs (Shared Work | (Space)          |                  |              | :             | Remote Active Directory +                                                                                                    |
| Create Team Folder<br>Waiting for jouddrive.com | Cloud Services  | Marketing        | Projects         | Technical    |               | CenterStack server) you will need to install the server agent on a box that is in the domain, click if is download.                                       |

In 'User Manager' window, click the '+' icon or "Add User" on the top right:

| ■ DASHBOARD > ADD USERS        |                  | <b>D 1</b> |
|--------------------------------|------------------|------------|
| Sources of New User            |                  | ×          |
| Native User Batch create users | Active Directory |            |
|                                |                  | CANCEL     |

# Deleting Users

When a user leaves the team, administrators can delete the user's login. Just select the user and click Delete icon in 'User Manager' window.

| (60 of 60 users found)                            |                 |                        |                       |        | <u>्</u> र् क्षे २३ छ |
|---------------------------------------------------|-----------------|------------------------|-----------------------|--------|-----------------------|
| Full Name                                         | Туре            | Storage Usage          | Last Login            | Active |                       |
| Abdul Rauf Mulla<br>abdulrauf mulla@futuretec.me  | Proxied AD User | 0 Bytes of 2 GB used   | 1/18/2018 11:01:59 AM | •      | G 🗣 🗣 🖻 🦉 1 🖷 😚       |
| Abdullah Shawkat<br>abdullah.shawkat@futuretec.me | Proxied AD User | 139.64 KB of 2 GB used | 3/2/2018 9:34:05 AM   | •      | G G 🗢 🖻 🦉 1 🖷 4       |
| Administrator<br>administrator@ft-filesrv01       | Proxied AD User | 0 Bytes                | 2/5/2018 1:57:02 PM   | •      | 🧟 👒 🖷 🖹 🖉 1 🖷 😚       |
| hmad Ramadan<br>hmad.ramadan@futuretec.me         | Proxied AD User | 42.22 MB of 2 GB used  | 4/29/2018 8:33:28 AM  |        | 🧟 🕫 🗢 🖹 🛢 🕇 🖷 😚       |
| khmad Ghazal<br>ihmad ghazal@futuretec.me         | Proxied AD User | 0 Bytes of 2 GB used   | 1/18/2018 11:01:59 AM | ~      | Ge 🖙 🗢 🗟 🖉 † 🖷 😚      |
| Ni Kazi<br>ili kazi@futuretec.me                  | Proxied AD User | 0 Bytes of 2 GB used   | 3/5/2018 4:33:30 PM   | •      | Ge 🗣 🗣 😰 💆 १ 🖷 😚      |
| Inchal Jaiswal<br>Inchal jaiswal@futuretec.me     | Proxied AD User | 0 Bytes of 2 GB used   | 3/5/2018 1:33:59 PM   |        | G 🕞 🗢 🖹 🖉 1 🖷 4       |
| niz Mohammed<br>niz mohammed⊚futuretec.me         | Proxied AD User | 0 Bytes of 2 GB used   | 1/18/2018 11:01:59 AM | *      | G 🕞 🗢 🖹 💆 1 🖷 😚       |
| nkita Anand<br>nkita.anand@futuretec.me           | Proxied AD User | 0 Bytes of 2 GB used   | 1/18/2018 11:01:59 AM |        | Ge 🗣 🗣 😰 🦉 १ 🖷 😚      |
| nup George<br>nup@futuretec.me                    | Proxied AD User | 0 Bytes of 2 GB used   | 1/18/2018 11:02:00 AM | *      | Ge 🗣 🗣 😰 🖉 🏌 🗢 😚      |
| Apple Test User<br>user@futuretec.me              | Native User     | 0 Bytes of 1 GB used   | 3/9/2018 11:10:29 PM  |        | 🧟 🕫 🔮 🖹 🔋 † 🖷 😚       |

## Managing User Quotas

Administrators can assign a quota to each user. A user will not be allowed to upload files to JOUD Drive once their quota has been reached.

If the quota is 0 for the user, there is no limit on how much storage the user can use.

Click the 'Management Console' and select 'User Manager'. Click the "Manage User" menu on a user to manage and select "Set Quota"

| ■ DASHBOARD > MANAGE USERS |                                                                                        |                                           |                 |        | <b>a a</b>          |
|----------------------------|----------------------------------------------------------------------------------------|-------------------------------------------|-----------------|--------|---------------------|
| (60 of 60 users found)     |                                                                                        |                                           |                 |        | ଦ୍ ୟ ତ ଛ-           |
| Full Name                  | Туре                                                                                   | Storage Usage                             | Last Login      | Active |                     |
|                            | User Storage Usage                                                                     |                                           | 😵 8 11.01.59 AM | 20     | Q G O 2 5 1 0 4     |
|                            | User Storage Distribution (Storage Quota (GB) 2)                                       |                                           | 9.34:05 AM      | 2      | Q Q • 2 = 1 + 4     |
|                            | Non Versioned Files                                                                    | 139.64 KB                                 | 1:57:02 PM      | 8      | Q - 3 • 2 = 1 • 4   |
|                            | Files Marked for Deletion<br>Large File Churiks (for efficient, reliable transmission) | 0 Bytes<br>0 Bytes<br>Non Versioned Files | 8 8 33 28 AM    | 8      | Q -3 • 2 = 1 + 4    |
|                            | Trash can<br>Current Versions                                                          | 0 Bytes<br>0 Bytes                        | 8 11:01:59 AM   | 2      | Q G 🛛 🖉 🖉 1 🖷 5     |
|                            | Previous Versions                                                                      | 0 Bytes                                   | 433.30 PM       | 2      | Q Q • 2 = 2 = 1 = 4 |
|                            |                                                                                        |                                           |                 | ×      | Q G • 2 = 1 + +     |
|                            |                                                                                        | FORCE REFRESH                             | 8 11:01:59 AM   | 8      | Q R ● 2 8 1 + 4     |
|                            |                                                                                        |                                           | 8 11:01:59 AM   | 8      | G G ● 2 8 1 + 4     |
|                            |                                                                                        |                                           | 8 11:02:00 AM   | 8      | Q G • 2 8 7 + 4     |
|                            |                                                                                        |                                           |                 | ×      | Q -                 |

### Managing User Credentials

Admins can change user passwords and login emails, if needed. Click 'Management Console' and select 'User Manager'. Click the "manage user" menu icon in the user block. After that, can use "Reset Password" link to help the user.

| Account Information Groups Team Folders Storage Roles Devices Shared Objects Tokens | Ð                      |
|-------------------------------------------------------------------------------------|------------------------|
|                                                                                     |                        |
|                                                                                     | EDIT                   |
| mar Abbas. (Last Login: 2018-04-29.20:17:52Z)                                       | EDIT                   |
| narabbas@futuretec.me EC                                                            | DIT RESET PASSWORD     |
| r is allowed to access                                                              | SUSPEND                |
| ied AD user                                                                         | CONVERT TO NATIVE USER |

After changing the login password, an email will be sent to notify the user of the change. Admins can choose to include the new password in the email, or exclude the new password from the email. If the password is not included, the admin will need to convey the new password to the user in some other way.

| E DASHBOARD > FTJD ADMIN (FTJDADMIN@FU | JTURETEC.ME)                                                                                                    | <b>B 1</b> |
|----------------------------------------|----------------------------------------------------------------------------------------------------|------------|
| Account Information Storage Devices    | Reset Password O S                                                                                                    | ÷          |
|                                        | User : ftjdadmin@futuretec.me                                                                                                    |            |
|                                        |                                                                                                    |            |
|                                        | Password :                                                                                                    |            |
|                                        | Confirm Password.                                                                                                    |            |
|                                        | Include new password in the email sent to the user.                                                                               |            |
|                                        | Dont include password in the email sent to the user. I will notify the user.     Dont send email to user. I will notify the user. |            |
|                                        | SUBMIT CANCEL                                                                                                    |            |
|                                        |                                                                                                    |            |

When either the email or password is changed, please update the corresponding login credentials in JOUD Drive Cloud Desktop or Cloud Server.

#### Warning

This only applies to native JOUD Drive user. If you have Active Directory users, you will need to manage user's credential the Active Directory way.

# Changing The Default Quota For New Users

When creating a new user, admins can define how much storage the user is allowed to consume.

By default, this quota is 0, meaning the user can use as much space as possible. During the user creation process for each user, admins can change their assigned quota.

The default value can also be changed, so that there is no need to change the quota for every user created.

In 'Management Console', select 'Group Policy' and select 'Home Directory' in the central pane.

In the 'Home Directory', change the default storage quota.

| <b>a</b>                                               |                   |                    |                 |                        |                  | <b>D 1</b> |
|--------------------------------------------------------|-------------------|--------------------|-----------------|------------------------|------------------|------------|
| B Dashboard                                            | CROUP POLICY HOME |                    |                 |                        |                  | ×          |
| <ul> <li>Team Folders</li> <li>User Manager</li> </ul> | Common Settings   |                    |                 |                        |                  |            |
| Sroup Policy                                           | Ð                 | $\sim$             | A               |                        | ତି               | ( )        |
| Tenant Branding                                        | Security          | Sharing            | File Locking    | Client Setting Manager | Retention Policy | Anti Virus |
| Control Panel                                          | Account & Login   |                    |                 |                        |                  |            |
|                                                        | Folder & Storage  |                    |                 |                        |                  |            |
|                                                        | 合                 |                    | $\Box$          | $\nabla$               |                  |            |
|                                                        | Home Directory    | Folder and Storage | Attached Folder | Filters                |                  |            |
|                                                        | Client Control    |                    |                 |                        |                  |            |
|                                                        |                   |                    |                 |                        |                  |            |

# Group Management

## How Groups Work

In JOUD Drive , admins can publish folders to team-users as team folders. Admin can also define access permissions for subfolders in each team folder, for sub users.

Most of the time, the Active Directory is used and Active Directory integration is used so the Active Directory group can be used.

In the case when Active Directory is not in place and when still need to assign groups, the group feature will come in handy.

When working with a large amount of users, it may be tedious to assign permissions to each user. To solve this problem, JOUD Drive uses Groups. Admins can create a group and assign users to the group. When publishing a folder or changing subfolder permissions, instead of selecting each individual user, admins can assign the permissions to a group, then add users to the group. If there is a need to change the permission, just change it for the group and all the users there get the same access.

| 289                                                                                                    | 92 trial day(s) left. 🔇 📑 😃                    |
|----------------------------------------------------------------------------------------------------|------------------------------------------------|
| TEAM FOLDERS > CREATE NEW TEAM FOLDER                                                                                                    | <b>■±</b> = <b>b</b>                           |
| Team Folder Storage Locations(What is this?)                                                                                                    | CANCEL                                         |
| Pefault Tenant Storage     Create a new team folder from scratch using default storage. It will be empty to start with and you can put files and folders inside later.     Publish Tenant Home Storage As a Team Folder     The tenant's home storage will be published to users in the same tenant so they can see file and folder contents from the home storage. Some species     servers or remote cloud storage services are not included in this scope. | alized folder such as folders from remote file |
| S File Servers in Local Area Network                                                                                                    | +*0 C                                          |
| Remote File Servers                                                                                                    | + 0                                            |
| Cloud Storage                                                                                                    |                                                |

# Creating Groups

Only administrators can manage groups.

Login to the JOUD Drive web portal as the administrator and select 'User Manager' in 'Management Console and click on 'Group Manager' in the middle pane.

| <b>a</b>        |                   | <b>E</b>           |
|-----------------|-------------------|--------------------|
| BB Dashboard    | ( Broug(s) SEARCH | + CREATE NEW GROUP |
| 🔊 Team Folders  | Group Name        |                    |
| Ver Manager     |                   |                    |
| Suser Manager   |                   |                    |
| Croup Manager   |                   |                    |
| 😞 Role Manager  |                   |                    |
| 22 Group Policy |                   |                    |
| Tenant Branding |                   |                    |
| Control Panel   |                   |                    |
|                 |                   |                    |
|                 |                   |                    |

### In the 'Group Manager' window, click 'Create New Group'.

|                      | Edit Group                                                                                           | 10 ±                      |
|----------------------|----------------------------------------------------------------------------------------------------|---------------------------|
| 23 Dashboard         | Group Name:                                                                                          | SEARCH + CREATE NEW GROUP |
| Team Folders         | Gro +1                                                                                               |                           |
| v 😤 User Manager     |                                                                                                    |                           |
| 😤 User Manager       | No users have added to the group. Please click the 'Add User' above to add the user(s) to the group. |                           |
| 🙎 Guest User Manager |                                                                                                    |                           |
|                      |                                                                                                    |                           |
| & Role Manager       |                                                                                                    |                           |
| Sroup Policy         |                                                                                                    |                           |
| Tenant Branding      |                                                                                                    |                           |
| Reports              |                                                                                                    |                           |
| 🛠 Control Panel      |                                                                                                    |                           |
|                      | APPLY CANCEL                                                                                         |                           |

Type in the group name and click 'Add Users to the group' to assign a new user to the group.

|                      |             | Edit Group                      |                                                           |       | 00                   |        | 10 A               |
|----------------------|-------------|---------------------------------|-----------------------------------------------------------|-------|----------------------|--------|--------------------|
| 20 Dashboard         | (0 Group(s) | Group Name:                     |                                                           |       |                      | SEARCH | + CREATE NEW GROUP |
| 🔝 Team Folders       |             |                                 |                                                           |       |                      |        |                    |
|                      |             | User Name<br>Ali Kazi           | Email<br>ali kazi@futuretec.me                            |       | -                    |        |                    |
|                      |             | Anchal Jaiswal<br>Aniz Mohammed | anchal jaiswal@futuretec.me<br>aniz.mohammed@futuretec.me |       | - 60<br>- 60<br>- 60 |        |                    |
| 😤 Guest User Manager |             |                                 |                                                           |       |                      |        |                    |
|                      |             |                                 |                                                           |       |                      |        |                    |
|                      |             |                                 |                                                           |       |                      |        |                    |
|                      |             |                                 |                                                           |       |                      |        |                    |
|                      |             |                                 |                                                           |       |                      |        |                    |
|                      |             |                                 |                                                           |       |                      |        |                    |
|                      |             |                                 |                                                           |       |                      |        |                    |
|                      |             |                                 |                                                           | APPLY | CANCEL               |        |                    |

# **Team Folders**

### What Is a Team Folder?

JOUD Drive enables the creation of team folders which are owned by the administrator and published to other JOUD Drive users.

There are 2 types of folders in JOUD Drive.

#### Regular Folders

These are the standard folders created by the account administrator in JOUD Drive.

#### • Versioned Folders

JOUD Drive will maintain the version history of any files uploaded to versioned folders. From JOUD Drive, a user can download any previous versions of a file. From JOUD Drive Desktop/Server Agent, a user can restore previous versions of files and recover deleted files.

To create a versioned folder, click 'Create Versioned Folder' in the JOUD Drive web portal.

| ≣ t C | $\Theta$ $\vee$ Places $\vee$ |
|-------|-------------------------------|
|       | 1 Upload File                 |
|       | 1 Upload Folder               |
|       | Create Version Folder         |
|       | Create Folder                 |
|       |                               |

Write the folder name and select 'Create'.

| older Name: |                                                                                                |  |
|-------------|------------------------------------------------------------------------------------------------|--|
|             |                                                                                                |  |
|             |                                                                                                |  |
|             |                                                                                                |  |
| -           | under this folder will have versioned backups                                                  |  |
| -           | under this folder will have versioned backup:<br>ed file. Extra storage space will be consumed |  |
| -           |                                                                                                |  |

If you are not seeing the option of "Create Version Folder", it means your whole folder structure is already under version control. This could happen (and be the default) when administrator provisions a team account for you.

#### Attached Local Folders

These folders are the local folders from the local PC/Mac that JOUD Drive users have attached to JOUD Drive Cloud. Once a local folder is attached, a user can immediately access it in JOUD Drive Cloud. JOUD Drive Cloud will maintain the version history of files in the attached local folder. The local folder is also being synchronized with JOUD Drive ("cloud side").

Both administrators and team users can create versioned folders and attach local folders. However, only administrator can publish his/her folders to users.

Once a folder is published, it is displayed as a team folder to the users who have access permissions. Users can access these folders from JOUD Drive Web or JOUDDrive client agents. The published folder will appear under the user's root folder, and its name will be appended with '(Team Folder)'.

| ∎ t | C $\bullet$ $\vee$ Places $\vee$ |                    |
|-----|----------------------------------|--------------------|
|     | Name                             | Size Last Modified |
|     | LargeFile                        | 1 minutes ago      |
|     | Team A (Team Folder)             | 11 minutes         |

### Creating A Team Folder

In a team environment, where team members need to collaborate, the JOUD Drive administrator can setup shared Team Folders for users and manage access controls.

To create a new team folder, open the management panel of the JOUD Drive web portal and click 'New', in 'Team Folder(s)'.

| E DASHBOARD        | ) > CREATE TEAM I | FOLDER           |                  |              |                | <b>D 1</b>                                                                                                  |
|--------------------|-------------------|------------------|------------------|--------------|----------------|----------------------------------------------------------------------------------------------------|
| 器 Users            |                   |                  |                  |              | >              |                                                                                                    |
| Add New User       | FTUD Admin        | Irfan Mukadam    | Asif Kazi        | Navaf Ismail | Hussail_rawala | REPORTS TENANT BRANDING GROUP POLICY<br>CONTROL PANEL USERS GUEST USERS GROUPS ROLES<br>TEAM POLDERS        |
| Apple Test User    | Qamar Abbas       | Abdul Rauf Mulla | Abdullah Shawkat | Ahmad Ghazal | Ahmad Ramadan  | Local Active Directory                                                                                      |
| 🔊 Team Fold        | ders (Shared W    | /ork Space)      | 0                | 0            | >              | Remote Active Directory +                                                                                   |
| Create Team Folder | Cloud Services    | Marketing        | Projects         | Technical    |                | Controllate served you all waters install the server agent on also that all the deman click in to download. |

You can also create new team folder from management console->Collaboration->Team Folder

| ■ DASHBOARD > TEAM FOLDERS                                                                                                    |                          |                     |          | <b>D</b> |
|----------------------------------------------------------------------------------------------------|--------------------------|---------------------|----------|----------|
| (4Published (Team) Folder(s)                                                                                                    |                          |                     |          | It ⊕Q () |
|                                                                                                    | Cloud Services (1) 🖉 🖥 🅑 | 🖻 Marketing 🚺 🖉 🖥 🕲 | Projects | ® / T &  |
| Team folder is a shared workspace to collaborate<br>with team members. You can assign team<br>members, with read/write permissions to the team<br>folders. | MENAB                    | EECIM               | TNAB     |          |
|                                                                                                    |                          |                     |          |          |
| Technical 🚯 🖉 🛱 🍪 🍄                                                                                                    |                          |                     |          |          |
| (EV)                                                                                                    |                          |                     |          |          |

#### **Default Tenant Storage**

This is the easiest way of create a team folder from scratch. The created folder will be empty to start with.

#### File Servers in Local Area Network

If you have file servers in the same local area network as the JOUD Drive server, you can mount them into JOUD Drive and at the same time convert them to team folder.

#### **Remote File Servers**

When you have remote file servers with "Server Agent" software installed, the network shares from those remote file servers can be imported to JOUD Drive as team folders.

# Sharing

### Sharing vs. Publishing

There are two ways to share files and folders in JOUD Drive – publishing and sharing.

#### Publishing:

Only available for the administrator who can share any tenant-wide folder. It will only work with teamusers in a specific JOUD Drive account (tenant account). Publishing a team folder can't go outside of the tenant scope.

#### • Sharing:

Both the administrator and team-users can share files with anyone that has an email address. The recipient of the share will get an email with a link to open the folder or download the file. If the email recipient is also a JOUD Drive Cloud user, he/she can access the shared file or folder directly from the JOUD Drive.

Administrators can prevent team-users from sharing if needed.

### Sharing Files And Folders

#### **File Sharing**

To share a file, click it and select the Share icon in the row of the file. You can also right click the file and select Share in the context menu. Once the file is selected, if the right panel is open, there is a Share link there too.

| A > FILE BROWSER                                 |                                                                                                    |                                                                                                    |              |        | A 🤉 🗘                           | <u>•</u> |
|--------------------------------------------------|----------------------------------------------------------------------------------------------------|----------------------------------------------------------------------------------------------------|--------------|--------|---------------------------------|----------|
| 월 Ĉ � + ∨                                        | Places 🗸                                                                                                 |                                                                                                    | õ <u>2</u> O | *      |                                 | 88 ~     |
| Cloud Services                                   | Documents                                                                                                | Marketing                                                                                                    | Pictures     | ]      | Projects                        |          |
| Technical                                        | atc-issue-22apr2015.bt                                                                                   | Normality Sector Sector |              |        |                                 |          |
| 8 Item(s), Total file size:147.1 K8              |                                                                                                    |                                                                                                    |              |        |                                 |          |
| ◆ FILE BROWSER B t t t t t Coud Services         | Invite People : (Email Addres         example888@examplemail.com         Notes (text will be included in | n                                                                                                    |              | ×<br>  | Constant Excellent ( Assessed ) |          |
| Technical<br>8 Item(s), Total file size:147.1 KB | Ø æ                                                                                                    |                                                                                                    | CONTINUE     | CANCEL |                                 |          |

After clicking 'Share' above, in 'Edit Share' window, click 'Invite User to Share'.

| ے 🕂 ایک                        | ared with the following people | VED F                   | Portal User Guid | ae<br>     |               |                |             |   |     |
|--------------------------------|--------------------------------|-------------------------|------------------|------------|---------------|----------------|-------------|---|-----|
| ared with the following people | ared with the following people |                         |                  |            |               |                |             |   |     |
| ared with the following people | ared with the following people |                         |                  |            |               |                |             |   |     |
| ared with the following people | ared with the following people |                         |                  |            |               |                |             |   |     |
| ared with the following people | ared with the following people | LE BROWSER > ED         | DIT SHARE - PICT | TURES      |               |                |             |   |     |
| ared with the following people | ared with the following people |                         |                  |            |               |                |             |   |     |
|                                |                                | $\geq$                  |                  |            |               |                | +           | 1 | s 🗖 |
|                                |                                | ared with the following | neonle           |            |               |                |             |   |     |
|                                |                                |                         |                  | Expiration | Download Noti | Change Notific | Notify User |   |     |
|                                |                                |                         |                  | •          |               |                |             |   |     |
|                                |                                |                         |                  |            |               |                |             |   |     |
|                                |                                |                         |                  |            |               |                |             |   |     |
|                                |                                |                         |                  |            |               |                |             |   |     |
|                                |                                |                         |                  |            |               |                |             |   |     |
|                                |                                |                         |                  |            |               |                |             |   |     |
|                                |                                |                         |                  |            |               |                |             |   |     |
|                                |                                |                         |                  |            |               |                |             |   |     |
|                                |                                |                         |                  |            |               |                |             |   |     |
|                                |                                |                         |                  |            |               |                |             |   |     |
|                                |                                |                         |                  |            |               |                |             |   |     |
|                                |                                |                         |                  |            |               |                |             |   |     |
|                                |                                |                         |                  |            |               |                |             |   |     |
|                                |                                |                         |                  |            |               |                |             |   |     |
|                                |                                |                         |                  |            |               |                |             |   |     |
|                                |                                |                         |                  |            |               |                |             |   |     |

Type the user(s) email where the file will be sent and then click 'Continue'.

| 2 |             |               |             |        |        |          |       |  |
|---|-------------|---------------|-------------|--------|--------|----------|-------|--|
|   | Shared with | h the followi | ng people   |        |        |          | ~ 5 🕸 |  |
|   | User E      | Full Co       | Expiration  | Downlo | Change | Notify U |       |  |
| ۲ | qamarabba   | False         | 6 Day(s) 23 |        |        |          | 0000  |  |

In the 'Invite User to Share' window, you can specify the expiration time and also grant access permissions.

| Expires in: 1 Week •                                                                       |                                                      |
|--------------------------------------------------------------------------------------------|------------------------------------------------------|
|                                                                                            | 0                                                    |
| <ul> <li>View / Read-Only Access</li> <li>View only (download will be disabled)</li> </ul> | <li>Bownload C Edit / Full-Control Acc<br/>Only</li> |
| No Protection                                                                              |                                                      |
| Password is needed to access                                                               |                                                      |
| ( Send share password in a separate email One time password)                               | )                                                    |
| <ul> <li>Recipient must login to access</li> </ul>                                         |                                                      |
| Send email notification when file is downloaded                                            |                                                      |
|                                                                                            |                                                      |
| Send email notification when file is uploaded                                              |                                                      |

## Folder Sharing

To share a folder, click it and select the Share icon in its row. You can also right click the file and select 'Share' in the context menu.

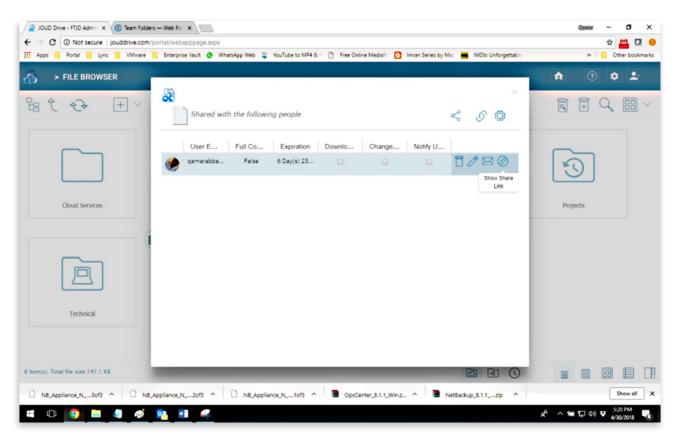

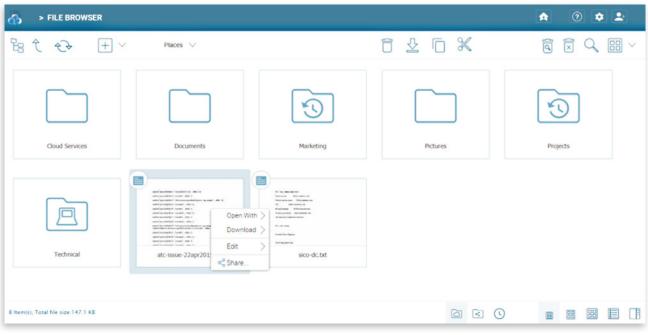

### Removing shares

During share setup, a user can define its expiration date. Once the share expires, other users will no longer be able to access the shares.

Users can also delete the share manually.

In the JOUD Drive Cloud root folder, the panel on the right shows shared items to others. Users can click 'Manage' to see the list of shared files and folders.

| FILE BROWSER                        |               |           | A 0 ¢ L                                                                                                    |
|-------------------------------------|---------------|-----------|----------------------------------------------------------------------------------------------------|
| 體 € € + ~                           | Places $\lor$ |           |                                                                                                    |
|                                     |               |           | Activities Sharing and Collaboration                                                                                                    |
|                                     |               | S         | A team Folder(s)<br>A team folder is a shared workspace to collaborate with team members. You can<br>assign team members, with read/write permissions. |
| Cloud Services                      | Documents     | Marketing | Q <sup>O</sup> <sub>c</sub> 4 Shared Item(s)<br>Securely send links of files and folders to share with people.                                         |
|                                     |               |           | The browsenbased file explorer provides most of the basic functionality. For a                                                                         |
|                                     | S             |           | richer; native experience; you can download native clients.                                                                                            |
| Pictures                            | Projects      | Technical |                                                                                                    |
|                                     |               |           |                                                                                                    |
| 8 Item(s), Total file size:147.1 KB |               |           |                                                                                                    |

In 'Management Console' -> 'Collaboration', click 'Shared Objects' to open a summary window for all shared objects. Here, you can edit the share to change permissions. You can also delete the share.

| ക | > Fi | E BROWSER > MANAGE SHARED OBJECTS | 0        | ٥   | •  |
|---|------|-----------------------------------|----------|-----|----|
|   |      | Location                          | Туре     |     |    |
| 1 | Ò    | /Projects                         | Share    |     | ×/ |
| 2 |      | sico-dc txt                       | Share    |     | ×/ |
| 3 | Ò    | //Projects                        | Public U | Url | ×  |
| 4 |      | /sico-dc.txt                      | Public U | Url | ×  |

### Accessing 'Files/Folders Shared with Me'

When a file or folder is shared with the user, he/she will get an email. The link in the email can be used to open the file or folder.

If the user has a JOUD Drive account with the given email address, the shared files and folders will appear under the 'Files shared with me' folder, in both the JOUD Drive Cloud web portal and JOUD Drive Cloud Desktop.

#### **JOUD Drive Web Portal**

| ക        | > FILE BROW                | SER |                         |                   |   |   | A | 0  | ٥  | 2 |   |
|----------|----------------------------|-----|-------------------------|-------------------|---|---|---|----|----|---|---|
| 83       | £ 47                       | + ~ | Places V Files shared > |                   |   |   |   |    | Q  |   | ~ |
|          |                            |     |                         | (Folder is empty) |   |   |   |    |    |   |   |
|          |                            |     |                         |                   |   |   |   |    |    |   |   |
|          |                            |     |                         |                   |   |   |   |    |    |   |   |
|          |                            |     |                         |                   |   |   |   |    |    |   |   |
|          |                            |     |                         |                   |   |   |   |    |    |   |   |
|          |                            |     |                         |                   |   |   |   |    |    |   |   |
|          |                            |     |                         |                   |   |   |   |    |    |   |   |
|          |                            |     |                         |                   |   |   |   |    |    |   |   |
|          |                            |     |                         |                   |   |   |   |    |    |   |   |
| 0 Item(s | s), Total file size 0 byte | •   |                         |                   | < | 0 | 8 | 88 | 88 | E |   |

#### **JOUD Drive Desktop**

| ile Home Share    | Drive Tools JOUD Drive (<br>View Manage | k)                 |             |      |     | -                      |   |
|-------------------|-----------------------------------------|--------------------|-------------|------|-----|------------------------|---|
| > -> 🛧 🛃 > Thi    | s PC > JOUD Drive (J:)                  |                    |             |      | v Ö | Search JOUD Drive (J:) | م |
| ^                 | Name                                    | Date modified      | Туре        | Size |     |                        |   |
| A Quick access    | Baas                                    | 2/12/2018 8:38 PM  | File folder |      |     |                        |   |
| 🐉 Dropbox         | Files shared with me                    | 4/30/2018 5:30 PM  | File folder |      |     |                        |   |
|                   | JoudDrive                               | 3/26/2018 11:27 AM | File folder |      |     |                        |   |
| OneDrive          | JOUDDrive Setup                         | 3/26/2018 11:45 AM | File folder |      |     |                        |   |
| This PC           | JOUDDrive_Share                         | 3/27/2018 7:18 PM  | File folder |      |     |                        |   |
| 3D Objects        | My Files (LON-L29)                      | 3/17/2018 1:48 AM  | File folder |      |     |                        |   |
| Desktop           | My Files (MIX)                          | 3/4/2018 11:09 PM  | File folder |      |     |                        |   |
| Cocuments         | Service Manuals (Abbas)                 | 3/15/2018 5:19 PM  | File folder |      |     |                        |   |
| Downloads         | Technical (Team Folder)                 | 2/5/2018 1:57 PM   | File folder |      |     |                        |   |
| Music             |                                         |                    |             |      |     |                        |   |
| E Pictures        |                                         |                    |             |      |     |                        |   |
| Videos            |                                         |                    |             |      |     |                        |   |
| S (C:)            |                                         |                    |             |      |     |                        |   |
| _ Data (D:)       |                                         |                    |             |      |     |                        |   |
| ESXI-6_5_0- (F:)  |                                         |                    |             |      |     |                        |   |
| JOUD Drive (J:)   |                                         |                    |             |      |     |                        |   |
| 🛫 qamar.abbas (\\ |                                         |                    |             |      |     |                        |   |
| T Department (U:) |                                         |                    |             |      |     |                        |   |
| ESXI-6_5_0- (F:)  |                                         |                    |             |      |     |                        |   |

If the user has write permission to the folder shared, he can modify the files in the folder.

### Preventing Users From Sharing

Sometimes for security reasons, users should not be allowed to share files/folders.

There are two types of files and folders a user can access.

• User's own folders, including versioned folders and attached local folders from the user's desktop.

When an administrator creates new users, he/she can check 'Disable sharing home directory content with external party, to prevent the newly created user from sharing his/her own files and folders.

| ■ DASHBOARD > ADD USERS                                                                                                    |                                             |                                   | <b>E 2</b> |
|----------------------------------------------------------------------------------------------------|---------------------------------------------|-----------------------------------|------------|
| Please Enter User Information:                                                                                                    |                                             |                                   |            |
| First Name<br>Test                                                                                                    | Last Name<br>test                           |                                   |            |
| Email<br>test@futuretec.com.kw                                                                                                    | Quota(GB)<br>0                              |                                   |            |
|                                                                                                    |                                             |                                   |            |
|                                                                                                    |                                             | CONTINUE                          | CANCEL     |
| USER MANAGER > ADD USER                                                                                                    |                                             |                                   | 1 = h      |
| User Creation Options:                                                                                                    |                                             |                                   |            |
| Let system generate password (password will be sent via email)                                                                                                    |                                             |                                   |            |
| User must change password at next logon                                                                                                    |                                             |                                   |            |
| Disable sharing home directory content with external party                                                                                                    |                                             |                                   |            |
| Send welcome email to user after the user is created                                                                                                    |                                             |                                   |            |
| Force all folders to be versioned                                                                                                    |                                             |                                   |            |
| Enable offline access for all folders                                                                                                    |                                             |                                   |            |
| This will automatically download ALL folders and files to the user's device and automatic<br>significant increase in network traffic, especially during the initial download of all folders. | ally updated them whenever they are changed | anywhere in the network. This wil | l cause a  |
|                                                                                                    | BACK                                        | CONTINUE                          | CANCEL     |

If the user is already created, administrator can edit the quota for the user. It also has the checkbox to disable sharing.

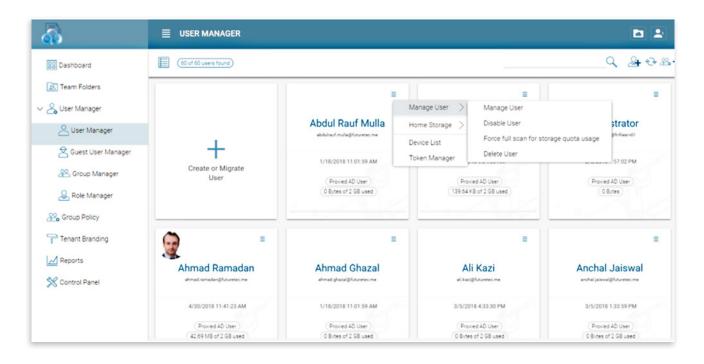

| Configure User Home Directory                                       | 8      |
|---------------------------------------------------------------------|--------|
| Set home directory quota for:<br>administrator@ft-filesrv01         |        |
| New Quota(GB) (0 - unlimited)<br>Current Quota (GB) :0              |        |
| Disable the sharing of home directory content with external parties |        |
|                                                                     |        |
|                                                                     |        |
| APPLY CHANGE                                                        | CANCEL |

• Team Folders shared to the user

Now in the team folder editing dialog:

| <b>a</b>                                               | TEAM FOLDERS > EDIT - CLOUD SERVICES                                            |   |
|--------------------------------------------------------|---------------------------------------------------------------------------------|---|
| Dashboard                                              | Collaborators External Sharing Folder Permissions Settings Two-way Sync Storage | Ũ |
| <ul> <li>Team Folders</li> <li>User Manager</li> </ul> | Display Name: Cloud Services                                                    |   |
| Subser Manager                                         | O_Settings                                                                      |   |
| Suest User Manager                                     | Create CIFS Share Cisable Offline Access                                        |   |
| Role Manager                                           | • Permissions                                                                   |   |
| Croup Policy                                           | C Secure Data Room                                                              |   |
| Reports                                                | O IP White List                                                                 |   |
| 💥 Control Panel                                        | Quota and Retention Policy                                                      |   |
|                                                        |                                                                                 |   |
|                                                        |                                                                                 |   |

For existing team folders, administrator can edit it and check the 'Disable further sharing' there too. When both flags are selected, team-users cannot share any files or folders to public anymore.

### Protecting Shares by Requiring Login

When a user shares a file or folder, JOUD Drive will generate a URL. By default, anyone can use the URL to access the share.

Administrators can protect shares by requiring login credentials. Once enabled, when a user accesses the share URL, he /she will be prompted to login to the JOUD Drive Cloud. After login, the user can view the file/ folder shared with him/her under 'Files shared with me'.

| <b>a</b>             |                                                                                                    |   |
|----------------------|----------------------------------------------------------------------------------------------------|---|
| Dashboard            | GROUP POLICY HOME > SHARING                                                                                                    |   |
| 😰 Team Folders       |                                                                                                    |   |
| V 😋 User Manager     | User must login to access file/folder shared to him/her.<br>When this setting is enabled, the user must login to his/her account in order to access |   |
| O User Manager       | the "Files shared with me" folder.                                                                                                    |   |
| 😤 Guest User Manager | Disable user's ability to share home directory content externally                                                                                   |   |
| 😤 Group Manager      | When this setting is disabled, you can enable/disable the sharing on per-user basis.                                                                |   |
| 😞 Role Manager       | Enable internal public share URL                                                                                                    |   |
| Croup Policy         | Disable Public Link                                                                                                    |   |
| Tenant Branding      | Show guest user creation option                                                                                                    | • |
| Control Panel        | Enable distribution group detection in the file/folder sharing's user interface                                                                     |   |
|                      | Show user list in sharing dialog<br>When this option is enabled, the user list will be shown in the recipient dropdown list.                        |   |

# Notifications

### Subscribing To Change Notifications For Team Folders

Users can subscribe change notifications for Team Folders. Once subscribed, whenever a file or folder is changed in the team folder, the user will get an email with a list of changes. This notification only applies when the change is done by other users. It will not send out the notification email when the changes are done by the user himself/herself.

Visit the root of the team folder. On the right panel, select 'I want to receive notification for changes made in this folder (and subfolder)', to subscribe the change notification.

| Team A                                                        | $\odot$          |
|---------------------------------------------------------------|------------------|
| Description:                                                  | Edit             |
| I want to receive notification for changes made in subfolder) | this folder (and |
|                                                               |                  |
| 1 Team Folder Member(s)                                       | Edit             |

# Reporting and Auditing

A tenant admin can take a look at the overall usage statistics along with auditing under reports.

## Upload Report

The upload report shows charts for files that have been uploaded in 30 days, a week, last 24 hours, and the last 60 minutes.

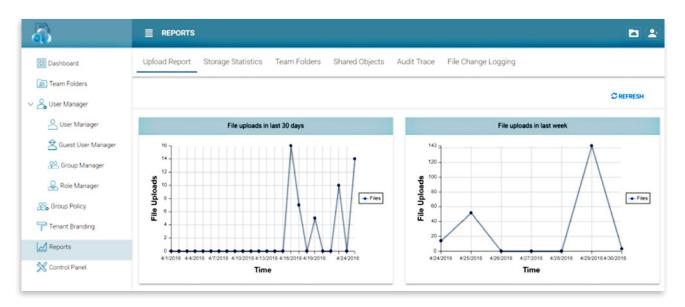

### Storage Statistics

Here admin can take a look at overall storage usage statistics, size distribution, file type distribution, and users who are using the most storage on the system.

| Iter Manager         Iter Manager         Iter Manager<                                                                                                    |      |    |    |
|----------------------------------------------------------------------------------------------------|------|----|----|
| Luser Manager         Total Folders         958                Guest User Manager               Cotal File Size               10.31 GB                 4500KB               1264               28.07%               4500KB               1264               28.04%               4500KB               1264               28.04%               4500KB               1264               28.04%               550KB               1264             28.04%               51MB               550KB               1264               800W               550KB               1264               800W               50MB               1264               800W               50MB               1264               50MB               1264               50MB               1264               50MB               4468               0               50MB               4468               0               126               Hussain Mewarawala@Iuturetec.me) <t< td=""><td></td><td></td><td>Ī</td></t<>                                                                                                    |      |    | Ī  |
| Luser Manager         Total File Size         1031 GB                                                                                                    |      |    |    |
| Total File Size       10.31 G8         260K8       1264       28.04%         & Group Manager       2.34 MB                                                                                                    |      |    |    |
|                                                                                                    |      |    |    |
|                                                                                                    |      |    |    |
|                                                                                                    | 4    |    |    |
|                                                                                                    | 9    |    |    |
| Control Panel         File Type Distribution         Users who used the most storage           Image: Control Panel                                                                                                    | /    |    |    |
| Broup Policy     File Type Distribution     Users who used the most storage       Reports     .pdf     1406     31.19%       docx     1080     23.96%       xlax     374     8.3%       ong     272     6.03%       mpp     208     4.61%       doc     172     2.84%                                                                                                    |      |    |    |
| Areports     .pdf     1406     31.19%       Max     1080     23.96%       Max     374     8.3%       prg     272     6.03%       mpp     208     4.61%       doc     172     2.84%                                                                                                    |      |    |    |
| docx     1080     23.96%     Hussain Mewarawala@futuretec.me)     1080       X Control Panel     xdsx     374     8.3%     Qamar Abbas (gamar abbas@futuretec.me)     1080       png     272     6.03%     Infan Mukadam (infan mukadam@futuretec.me)     160       thor     172     2.94%     172     172                                                                                                    |      |    |    |
| X Control Panel     .docx     1080     23.96%     Hussain Mewarawala (hussain mewarawala (hussain mewarawala (hus | GB 2 | 25 | 50 |
| X Control Panel     xdsx     374     8.3%     Qamar Abbas (qamar.abbas@futuretec.me)     25       png     272     6.0%     Irfan Mukadam (irfan mukadam@futuretec.me)     16       mpp     208     4.6%     Hady Medhat (hady medhat@futuretec.me)     16       Hady Medhat (hady medhat@futuretec.me)     384     172     172                                                                                                    |      |    | 20 |
| png         272         6.03%         Irfan Mukadam (irfan mukadam @futuretec.me)         16           mpp         208         4.61%         Hady Medhat (hady medhat@futuretec.me)         16           Hady Medhat (hady medhat@futuretec.me)         28.46         Hady Medhat (hady medhat@futuretec.me)         16                                                                                                    |      |    |    |
| mpp 208 4.61% Hady Medhat (hady medhat@futuretec.me)                                                                                                    |      |    | 20 |
| dag 170 0.04b                                                                                                    |      |    | 20 |
| Addo 173 3.04% Feras AlOqlah (feras@futuretec.me)                                                                                                    |      | _  | 50 |
| 140 0170                                                                                                    |      |    | 20 |

### **Team Folders**

Team folders tab gives an overview of all the team folders in the tenant, users who have access to team folders, and the permissions assigned to the users.

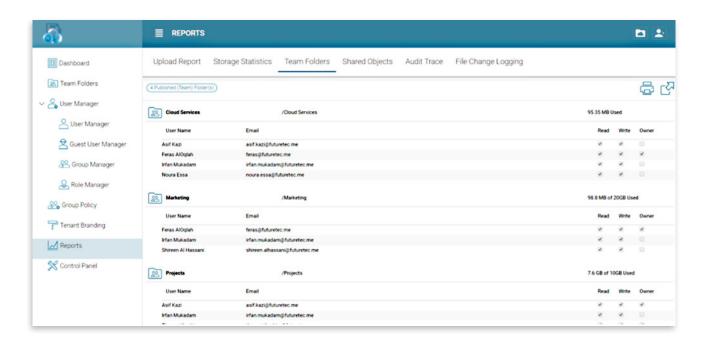

### Audit Trace

Audit trace shows the activity in the tenant. Audit trace can be generated for a specific user using the user's email address, by username, by trace content, and the action. There are many different selections under action for which a trace can be generated for example 'stop sharing', 'delete group' etc. A trace can be generated for different time periods.

| Action | <ul> <li>Publish Team Folder</li> </ul> |  |
|--------|-----------------------------------------|--|
|        | Publish Team Folder                     |  |
|        | Edit Team Folder                        |  |
|        | Add Guest User                          |  |
|        | Send Share Email                        |  |
|        | Stop Sharing                            |  |
|        | Start Sharing                           |  |
|        | Add User                                |  |
|        | Add Group                               |  |
|        | Edit Group                              |  |
|        | Delete Group                            |  |
|        | Edit Delegate Amdin List                |  |
|        | Unpublish Team Folder                   |  |
|        | Delete User                             |  |
|        | Purge User Storage                      |  |
|        | Delete Guest User                       |  |
|        | Create Version Folder                   |  |
|        | Attach Cloud Storage                    |  |
|        | Attach Local Storage                    |  |
|        | Enable Public Link                      |  |
|        | Disable Public Link                     |  |

The generated trace shows the user's email, action taken by that user, filename, client name, and time of the action. An admin can also download the trace as a CSV file for reporting purposes.

| 3                                       |               |                    |                     |                   |                         |            | <b>E</b> 2 |
|-----------------------------------------|---------------|--------------------|---------------------|-------------------|-------------------------|------------|------------|
| Dashboard                               | Upload Report | Storage Statistics | Team Folders Shared | Objects Audit Tra | File Change Loggin      | g          |            |
| ) Team Folders<br>User Manager          |               |                    |                     | Trace Co          | ontents • All Records • |            | SEARCH     |
| Subser Manager                          | Action        | Trace              |                     | Time              | Server Time             | User Email | Full Name  |
| Suest User Manager                      |               |                    |                     |                   |                         |            |            |
| 😤 Group Manager                         |               |                    |                     |                   |                         |            |            |
| & Role Manager                          |               |                    |                     |                   |                         |            |            |
|                                         |               |                    |                     |                   |                         |            |            |
| Group Policy                            |               |                    |                     |                   |                         |            |            |
|                                         |               |                    |                     |                   |                         |            |            |
| <sup>a</sup> Tenant Branding            |               |                    |                     |                   |                         |            |            |
| <sup>b</sup> Tenant Branding<br>Reports |               |                    |                     |                   |                         |            |            |
| <sup>a</sup> Tenant Branding<br>Reports |               |                    |                     |                   |                         |            |            |
| Control Panel                           |               |                    |                     |                   |                         |            |            |
| <sup>b</sup> Tenant Branding<br>Reports |               |                    |                     |                   |                         |            |            |

## File Change Logging

File change logs also helps an admin to see the activity by the users in the tenant.

| BB Dashboard         | U | pload Report Storage | e Statistics | Team Folders  | Shared Objects | Audit Tra | File Change Lo      | gging                |                          |
|----------------------|---|----------------------|--------------|---------------|----------------|-----------|---------------------|----------------------|--------------------------|
| 🖹 Team Folders       | • | 250 Item(s) found    |              |               |                |           | in Last 1 Year • Ac | tion • Update File   | SEARCH DOWNLOAD AS CEV F |
| Suser Manager        |   | User Email           | Action       | Relative Fil  | Absolute Fi    | Note      | Client Name         | Time                 | Local Time(Web Server)   |
| 😫 Guest User Manager | 1 | nishant.panchal@futu | updatefile   | Nishant/OpsCe | Nishant/OpsCe  | 51498     | Nishant-PC          | 2018-04-29 15:11:30Z | 4/29/2018 6:11:30 PM     |
| 2 Group Manager      | 2 | change monitor       | updatefile   | 41ed6c26-d5f8 | 41ed6c26-d5f8  |           | cloud change        | 2018-04-16 10:07:37Z | 4/16/2018 1:07:37 PM     |
| & Role Manager       | 3 | nishant.panchal@futu | updatefile   | Nishant/OpsCe | Nishant/OpsCe  | 3437      | Nishant-PC          | 2018-04-29 15:11:31Z | 4/29/2018 6:11:31 PM     |
| 2 Group Policy       | 4 | nishant.panchal@futu | updatefile   | Nishant/OpsCe | Nishant/OpsCe  | 6835      | Nishant-PC          | 2018-04-29 15:11:32Z | 4/29/2018 6:11:32 PM     |
| Tenant Branding      | 5 | nishant.panchal@futu | updatefile   | Nishant/OpsCe | Nishant/OpsCe  | 1344      | Nishant-PC          | 2018-04-29 15:11:32Z | 4/29/2018 6:11:32 PM     |
| Reports              | 6 | nishant.panchal@futu | updatefile   | Nishant/OpsCe | Nishant/OpsCe  | 10377     | Nishant-PC          | 2018-04-29 15:11:33Z | 4/29/2018 6:11:33 PM     |
| Control Panel        | 7 | nishant.panchal@futu | updatefile   | Nishant/OpsCe | Nishant/OpsCe  | 13666     | Nishant-PC          | 2018-04-29 15:11:33Z | 4/29/2018 6:11:33 PM     |
|                      | 8 | nishant.panchal@futu | updatefile   | Nishant/OpsCe | Nishant/OpsCe  | 2588      | Nishant-PC          | 2018-04-29 15:11:33Z | 4/29/2018 6:11:33 PM     |
|                      |   |                      | 1            |               |                |           |                     |                      |                          |